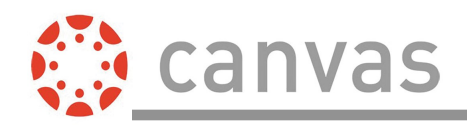

## **First Time Setup**

Download the Canvas Parent app for Android devices.

Open the app and tap the **Find my school** button.

Enter the name of your institution or school district. When the full name appears in the search list, tap the name.

To create an account, tap the **Create Account** link.

Enter your name in the **Your Name** field [1] and email address in the **Your Email** field [2].

Then create a new password by entering it in the **Password** field [3]. Confirm your new password in the **Re-enter Password** field [4].

Enter the six-digit alphanumeric pairing code for the student you want to link to in the **Student Pairing Code** field [5].

## **The pairing code will expire after seven days or its first use.**

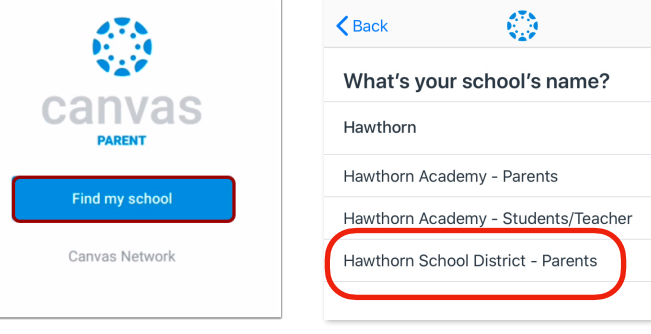

 $\overline{\mathcal{O}}$ 

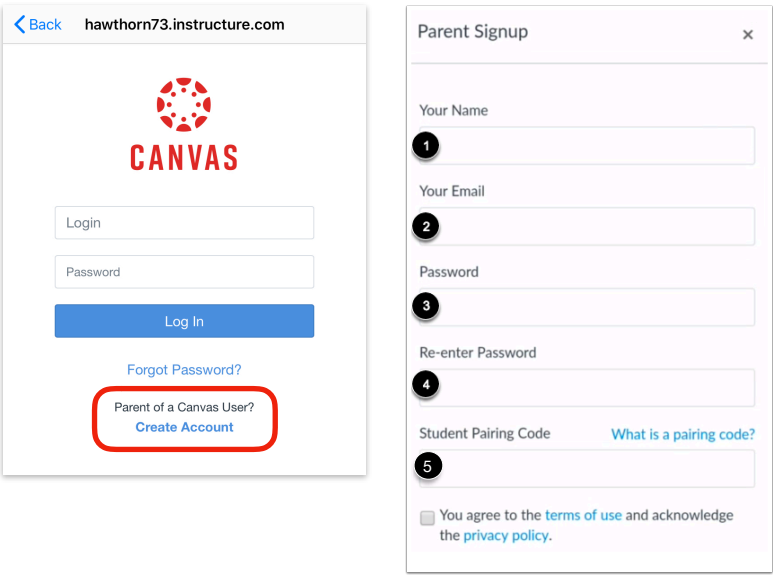

To complete your registration, agree to the Terms of Use and Privacy Policy [1]. Then tap the **Start Participating** button [2].

View your linked student in the Canvas Parent app.

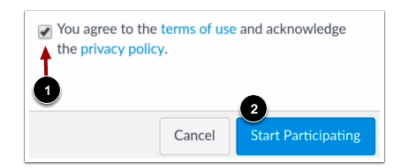

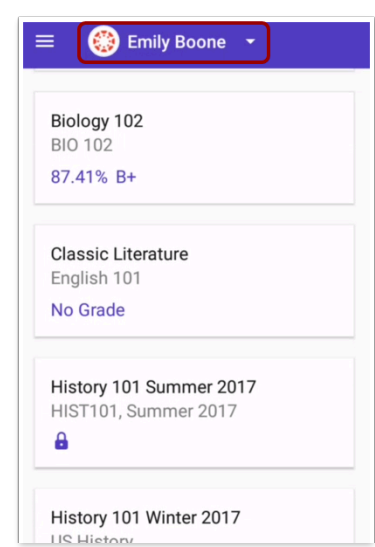

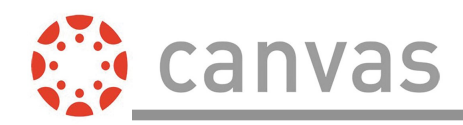

## **Additional Students**

Follow these steps to add additional students to your Canvas Parent app if you have more than one child using Canvas in their classes.

Tap the **Menu** icon.

Tap the **Manage Children** link.

To link a student to your account, tap the **Add Student** link.

Type the student pairing code into the **Pairing Code** field [1]. Then click the **Add** button [2].

View a list of your managed students on the Manage Children page [1]. To manage a student, tap a student's name [2].

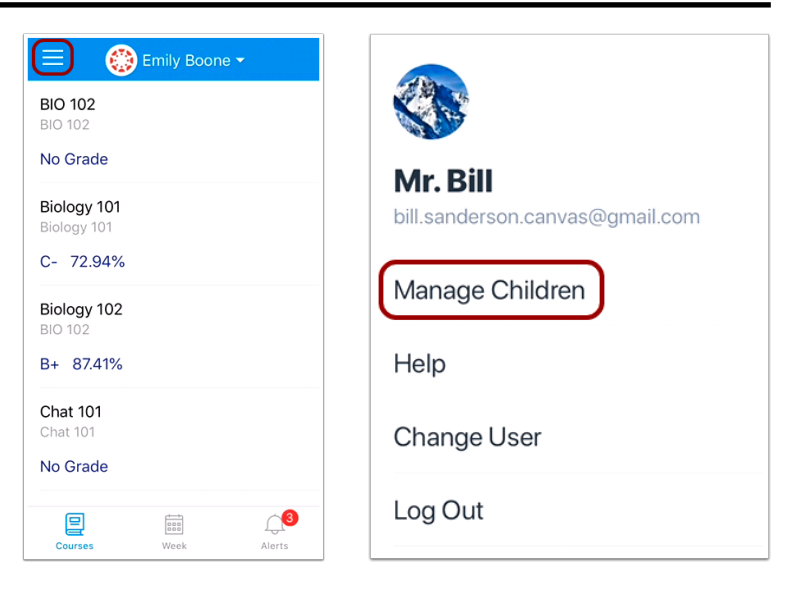

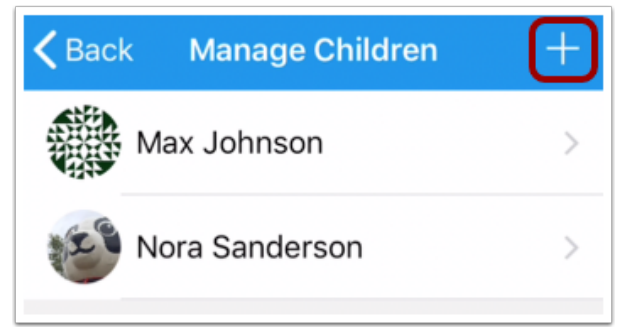

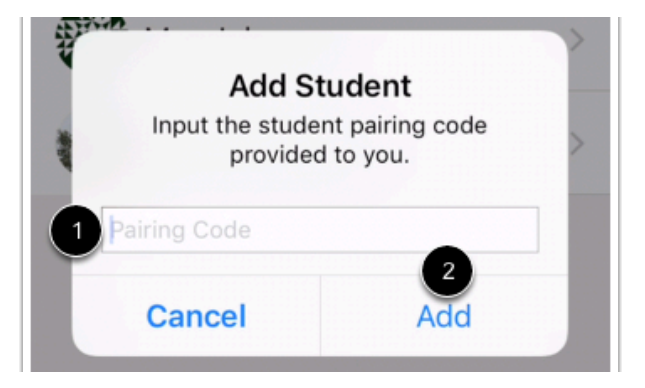

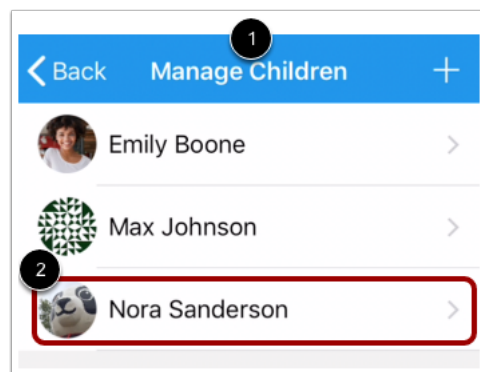